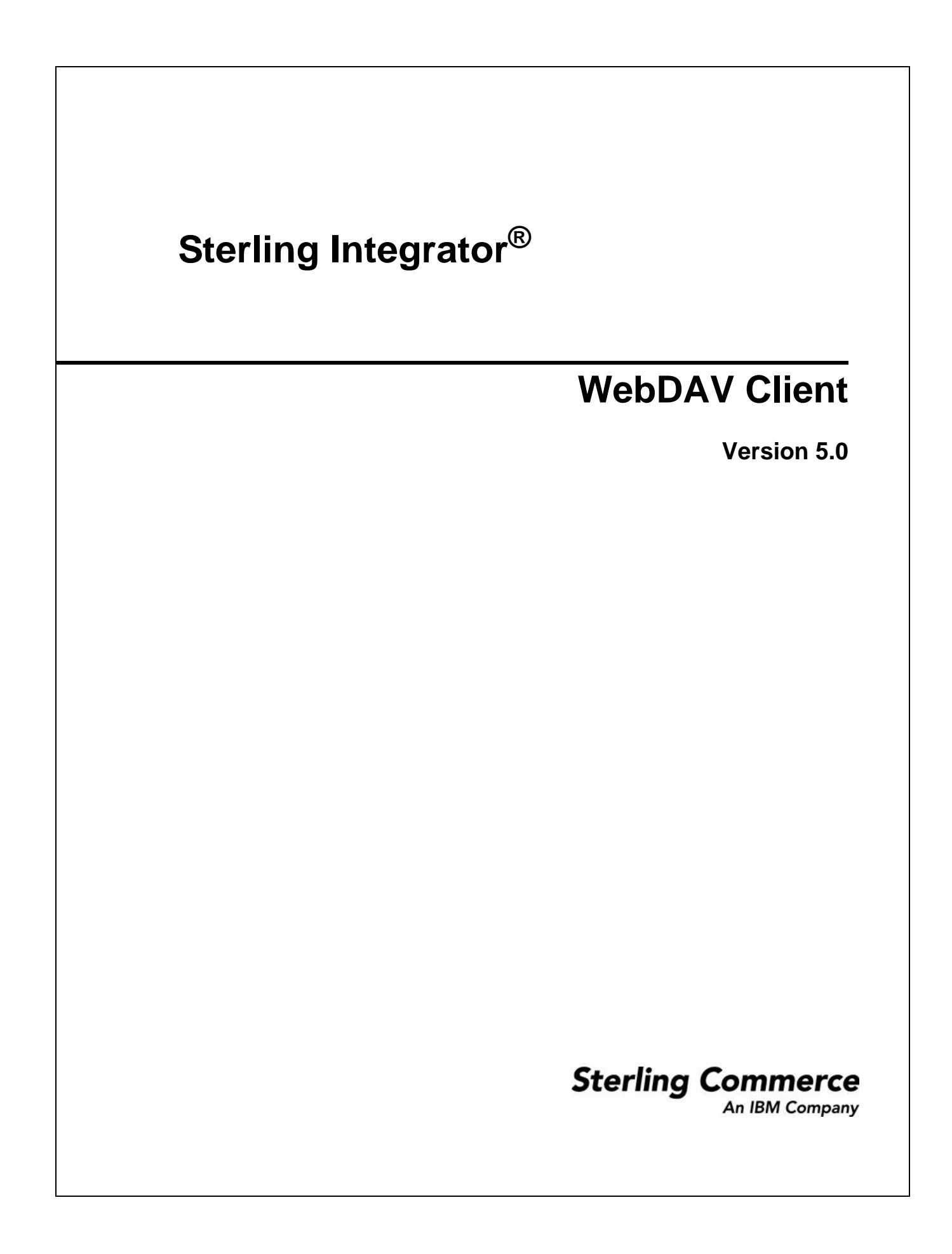

© Copyright 2009 Sterling Commerce, Inc. All rights reserved. Additional copyright information is located on the Sterling Integrator Documentation Library: http://www.sterlingcommerce.com/Documentation/SI50/homepage.htm

# **Contents**

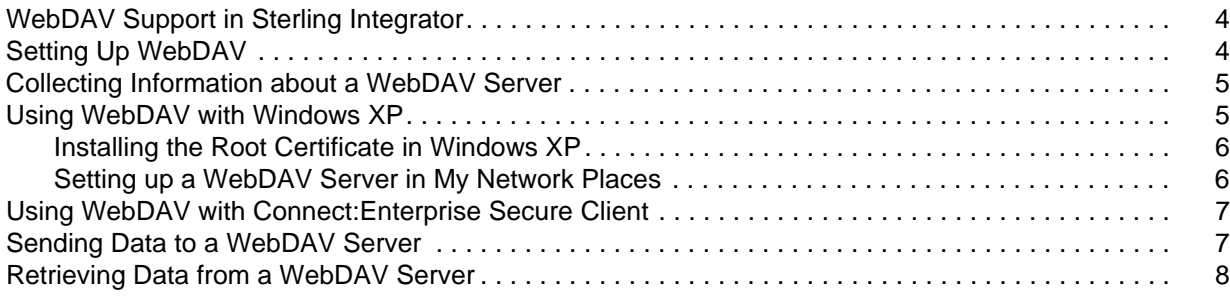

# <span id="page-3-0"></span>**WebDAV Support in Sterling Integrator**

<span id="page-3-4"></span>Sterling Integrator supports the secure sending and receiving of files using the Web Distributed Authoring and Versioning (WebDAV) protocol. WebDAV is a standard extension to the HTTP/1.1 protocol that allows data to be written directly to WebDAV servers.

Windows XP integrates a WebDAV redirector into the file system. Now you can use any existing Windows application to access a WebDAV file share. Windows XP lets you use standard network UNC file format (that is, \\www.servername.com\target\dir\file.doc). In addition to the UNC format, when an application uses a standard Windows file dialog, it can also use the http: name format (that is, http://www.servername.com/target/dir/file.doc). This means you can open a file on the web, make changes, and if you have write permission, save it back.

<span id="page-3-2"></span>While similar, WebDAV differs from the FTP protocol in that FTP uses two socket connections, one for data and one for control, while WebDAV uses a single connection. The advantage of using WebDAV is that it works through a firewall, as long as the firewall allows Internet HTTP traffic and does not explicitly filter out WebDAV packets. If you can browse the web, you can use WebDAV.

You can use the Connect:Enterprise Secure Client from Sterling Commerce, any WebDAV client, or Windows Explorer on Windows XP to send and receive files with trading partners, including those using Sterling Integrator.

# <span id="page-3-3"></span><span id="page-3-1"></span>**Setting Up WebDAV**

Before you can use WebDAV to exchange data, you must specify server locations on your local system.

- 1. Collect information about your trading partner. You can use the worksheet in *[Collecting Information](#page-4-0)  [about a WebDAV Server](#page-4-0)* on page 5 to help you get this information.
- 2. Configure your trading partner's servers in your local system. Refer to *[Using WebDAV with Windows](#page-4-1)  XP* [on page 5](#page-4-1) and *[Using WebDAV with Connect:Enterprise Secure Client](#page-6-0)* on page 7.
- 3. To exchange data with a server, refer to the following procedures:
	- *[Sending Data to a WebDAV Server](#page-6-1)* on page 7
	- *[Retrieving Data from a WebDAV Server](#page-7-0)* on page 8

# <span id="page-4-3"></span><span id="page-4-0"></span>**Collecting Information about a WebDAV Server**

Use the following worksheet to record the configuration information about your trading partner's WebDAV server. After you collect this information, refer to *[Using WebDAV with Windows XP](#page-4-1)* on page 5 and *[Using](#page-6-0)  [WebDAV with Connect:Enterprise Secure Client](#page-6-0)* on page 7.

#### <span id="page-4-6"></span><span id="page-4-2"></span>**Worksheet for a WebDAV Server**

Fully qualified host name (host name and domain name) or IP address of server:

HTTPS port number:

Connection URL path:

User ID:

Password:

Trusted root certificate or direct trust certificate for Secure Sockets Layer protocol:

Is this certificate preinstalled in Windows XP?

Does server require SSL client authentication?

What cipher suites does this server use?

# <span id="page-4-4"></span><span id="page-4-1"></span>**Using WebDAV with Windows XP**

<span id="page-4-5"></span>Microsoft Windows XP natively supports the WebDAV protocol and displays WebDAV servers in My Network Places. To start the WebClient service and prepare to access your trading partner's WebDAV server, do the following:

- 1. From Windows XP, select **Start > Control Panel > Administrative Tools > Services**.
- 2. Double click on **WebClient service.**
- 3. Click **Start** in the details dialog.
- 4. Verify the WebClient service state is **Started**.
- 5. To automatically start the WebClient service on restart, set **Startup Type** to **Automatic**.
- 6. Install the root certificate. Refer to *[Installing the Root Certificate in Windows XP](#page-5-0)* on page 6.
- 7. Map the WebDAV server in your Network Places. Refer to *[Setting up a WebDAV Server in My](#page-5-1)  [Network Places](#page-5-1)* on page 6.

### <span id="page-5-2"></span><span id="page-5-0"></span>**Installing the Root Certificate in Windows XP**

Root certificates from several well-known certificate authorities (CAs) are preinstalled in Windows XP. If the certificate for the Sterling Integrator WebDAV server you are connecting to was issued by one of these CAs, you do not need to install any certificates.

If the *[Worksheet for a WebDAV Server](#page-4-2)* on page 5 indicates that the certificate is not preinstalled, you must install the root certificate:

- 1. From Windows XP, select **Start > Run** to open the command line.
- <span id="page-5-3"></span>2. Type **mmc** into the Run dialog box and click **OK** to run the Microsoft Management Console (MMC).
- 3. From within MMC, select **File > Add/Remove Snap-in**.
- 4. Click **Add**.
- 5. Click **Certificates**.
- 6. Click **My user account**.
- 7. Click **Finish**.
- 8. Click **Close** on the **Add Standalone Snap-in** dialog box.
- 9. Click **OK** on the **Add/Remove Snap-in** dialog.

<span id="page-5-6"></span>To import the CA's root certificate into the **Trusted Root Certification Authorities**:

- 1. Right click on the folder **Trusted Root Certification Authorities**.
- 2. Click **All Tasks** from the popup menu.
- 3. Click **Import**.

The **Certificate Import Wizard** guides you through importing the root certificate file.

- 4. Select **Create the new certificate** in the Trusted Root Certification Authorities directory.
- 5. Click **Next**.
- 6. Click **Finish**.
- 7. Verify the information presented on the information dialog box to ensure that the correct root certificate is being imported. Click **Yes** to complete the import.

The imported root certificate can be viewed (and if necessary, deleted) from the MMC.

### <span id="page-5-5"></span><span id="page-5-1"></span>**Setting up a WebDAV Server in My Network Places**

To add a WebDAV server to your My Network Places:

- <span id="page-5-4"></span>1. From Windows XP, select **Start > My Network Places**.
- 2. Double click **Add Network Place**.
- 3. On the Welcome page, at **Type the location of the Network Place**, type the address of the server provided to you by the administrator.

The URL to enter is comprised of the following information:

• The https protocol indicating the server requires SSL

- The host name or IP address from the worksheet
- The HTTPS listen port from the worksheet
- The connection URL path from the worksheet

An example URL is the following:

https://server.domain.com:5555/webdav

- 4. Click **Next**. Enter the user ID and password for the server.
- 5. Click **OK**.
- 6. Enter a convenient name for this network place.
- 7. Click **Next** to finish.

Each time a network place is opened from the list of My Network Places, enter the user ID and password. Once opened, a network place displays an empty Windows folder.

The network place is a normal shared folder in your My Network Places. You can drag and drop files into this network place or double click on any file to open it.

# <span id="page-6-2"></span><span id="page-6-0"></span>**Using WebDAV with Connect:Enterprise Secure Client**

In addition to the Windows XP WebClient service, you can use Connect:Enterprise Secure Client version 1.3 for WebDAV transfers.

Connect:Enterprise Secure Client is a lightweight, Java-based client that allows you to exchange files with any server that supports WebDAV, FTP, Secure FTP, or SSH protocols. Connect:Enterprise Secure Client allows you to:

- $\triangleleft$  Schedule single or recurring file transfers
- ✦ Share a single instance with multiple users and password protect access.
- ✦ Configure Connect:Enterprise Secure Client with your server information, repackaging it, and send it preconfigured to your trading partners.
- ✦ Manage proxy and firewall parameters for each server that you connect to.
- ✦ View activity in an on-screen transfer log.

You can purchase or download a demo version of Connect:Enterprise Secure Client version 1.3 from the Sterling Commerce Software Shop at [www.sterlingcommerce.com.](http://www.sterlingcommerce.com)

### <span id="page-6-3"></span><span id="page-6-1"></span>**Sending Data to a WebDAV Server**

- 1. In My Network Places, select the WebDAV server you want to send to.
- 2. Drag and drop files from the local directory to the remote host directory. You can drag and drop multiple files or directories by holding down the control key while dragging the selection.

# <span id="page-7-1"></span><span id="page-7-0"></span>**Retrieving Data from a WebDAV Server**

To retrieve data:

- 1. In My Network Places, select the server you want to retrieve data from.
- 2. From the directory, select the file or directory you want to retrieve.
- 3. Open or copy the file to a location on your local disk.
- **Note:** You can also drag and drop files or a directory from the remote host to a local directory. You can drag and drop multiple files or directories using **Shift-click** or **Ctrl-click** to select files and dragging the selection.
- Note: Files (messages) stored in Sterling Integrator mailboxes have extractability policies that govern if and when they can be retrieved. A file may only be retrievable a certain number of times or until a certain date.

# **Index**

# **C**

[Collecting Information about a WebDAV Server 5](#page-4-3)

[Connect:Enterprise Secure Client, using with](#page-6-2)  WebDAV 7

# **F**

[FTP protocol 4](#page-3-2)

# **I**

[Installing the Root Certificate in Windows XP 6](#page-5-2)

### **M**

[Microsoft Management Console \(MMC\) 6](#page-5-3) [My Network Places 6](#page-5-4)

### **R**

[Retrieving Data from a WebDAV Server 8](#page-7-1)

# **S**

[Sending Data to a WebDAV Server 7](#page-6-3) [Setting up a WebDAV Server in My Network Places 6](#page-5-5) [Setting Up WebDAV 4](#page-3-3)

# **T**

[Trusted Root Certification Authorities 6](#page-5-6)

### **U**

[Using WebDAV with Windows XP 5](#page-4-4)

### **W**

[Web Distributed Authoring and Versioning \(WebDAV\)](#page-3-4)  protocol 4

[WebClient service 5](#page-4-5) [WebDAV protocol 4](#page-3-4) [Worksheet for a WebDAV Server 5](#page-4-6)